## 在 **Mac OS** 以 **USB** 方式安裝及連接 **MAXIFY GX2070** 打印機

#### **Installing MAXIFY GX2070 on Mac OS via USB connection**

## **\*\***注意**:** 安裝驅動程式前請勿接駁 **USB** 線,以免系統發生錯誤**\*\***

**\*\* Please don't plug the USB cable until the driver asked to do so\*\***

# 以下步驟及畫面僅供參考,實際操作畫面可能因裝置型號、系統或軟件版本而有所不同。

**The following steps and screens are for reference only, and the actual operation screens may vary depending on the device model, system, or software version.**

## 下載及安裝步驟

## **Driver download and Installation procedure**

- 1. 到以下佳能網站並下載印表機的驅動程式 Go to below Canon webpage and download the printer driver <https://hk.canon/en/support/MAXIFY%20GX2070/model>
- 2. 選擇並下載以下檔案

Choose and download below file

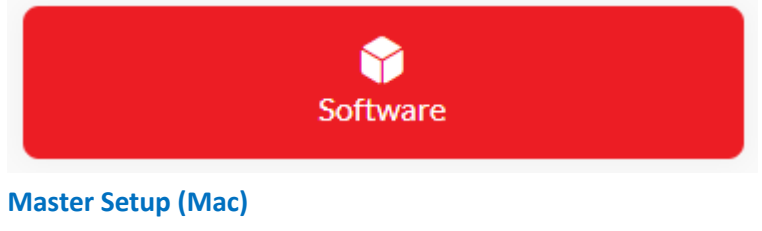

<https://hk.canon/en/support/0200641904>

3. 按網頁內的 [Download], 下載完成後開啟該檔案安裝 Click [Download] in the webpage, and then execute the file after download was completed

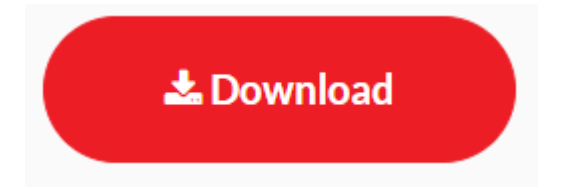

4. 按[Master Setup]

Click [Master Setup]

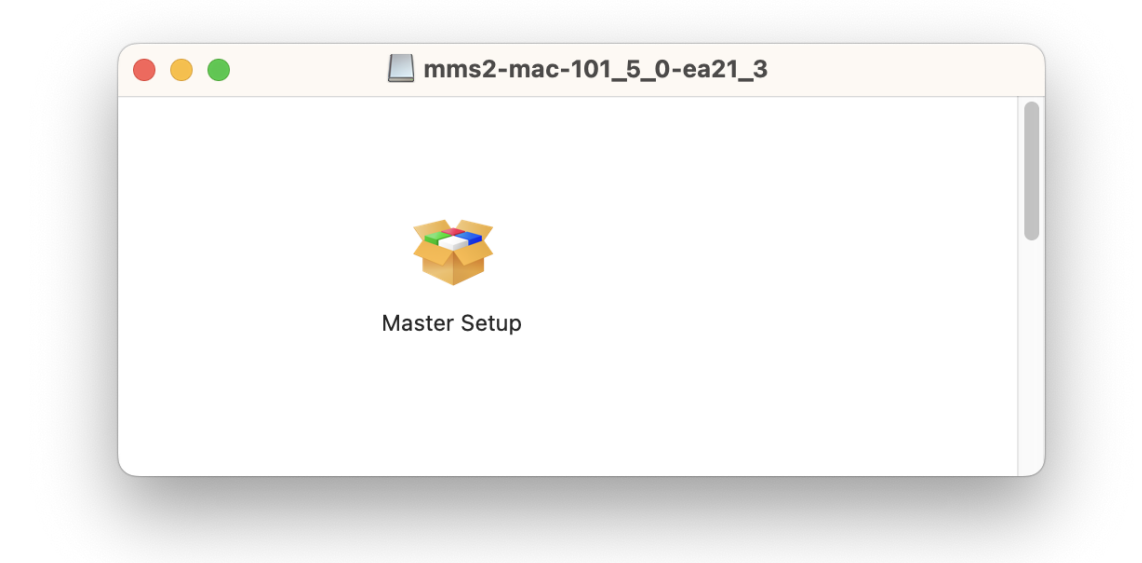

5. 請輸入電腦帳號密碼,再按〔安裝輔助程式〕

Please type in the password of computer account, then click [Install Helper]

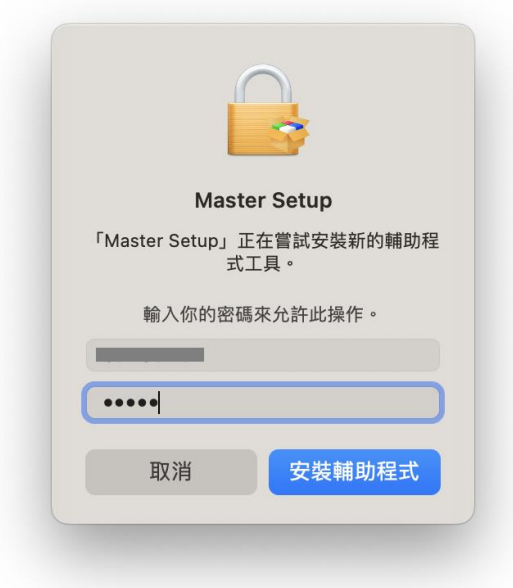

6. 按[開始設定]

# Press [Start Setup]

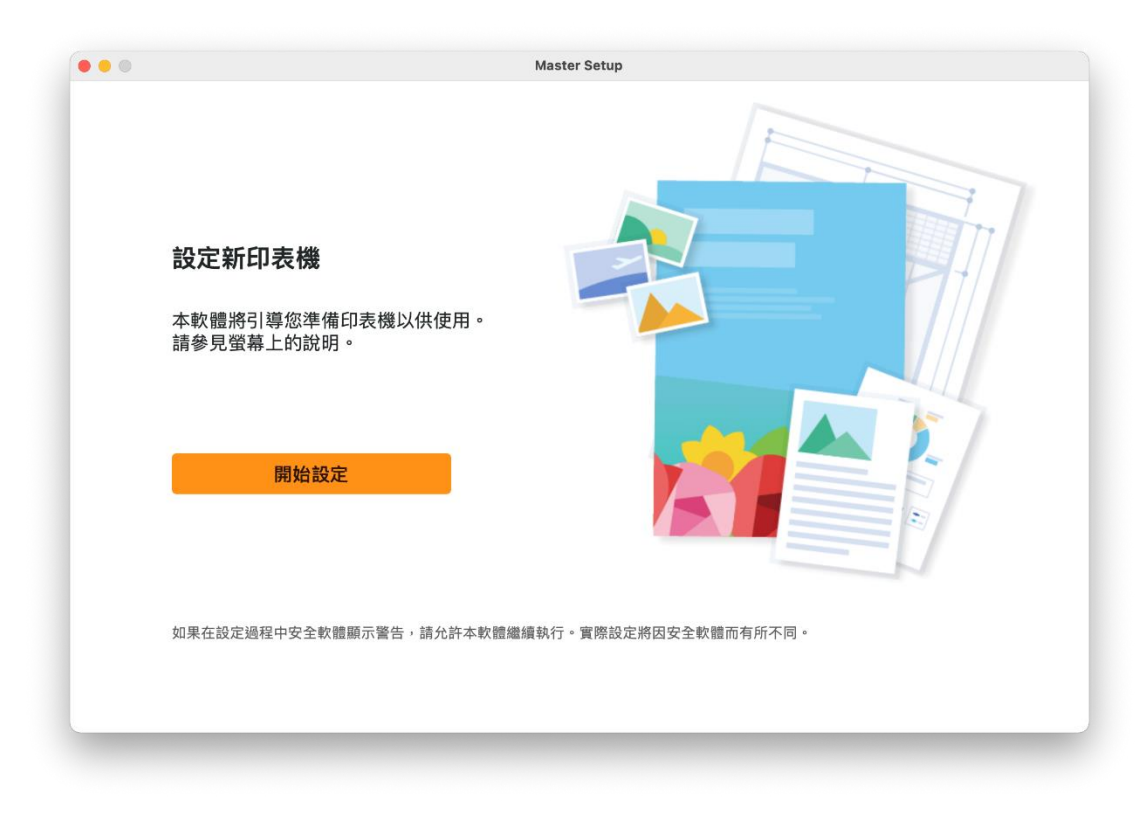

# 7. 請等候

#### Please wait

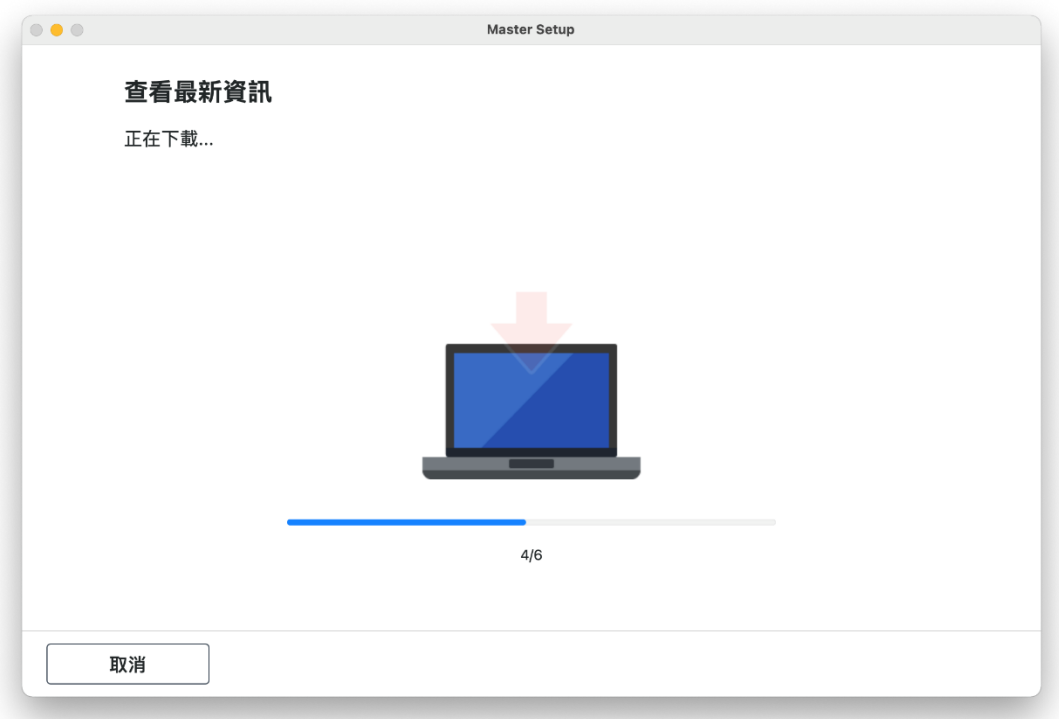

8. 按[ 是] Click [Yes]

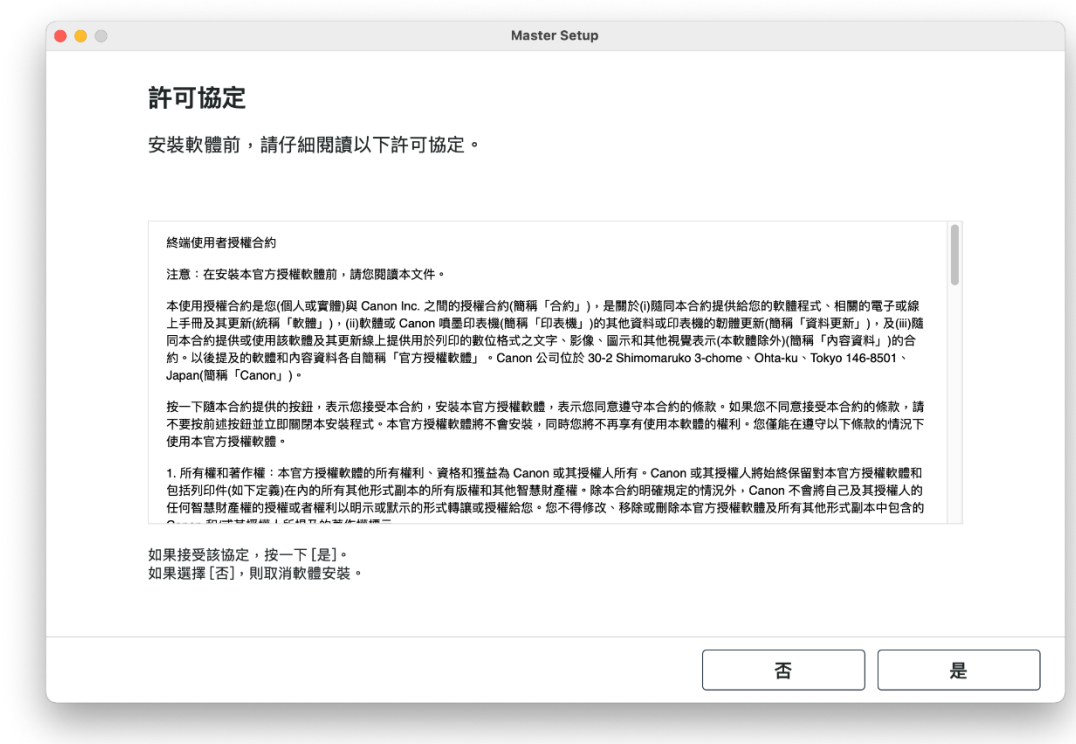

9. 閱後按〔同意〕或〔不同意〕

Click [Agree] or [Do not agree] after reading

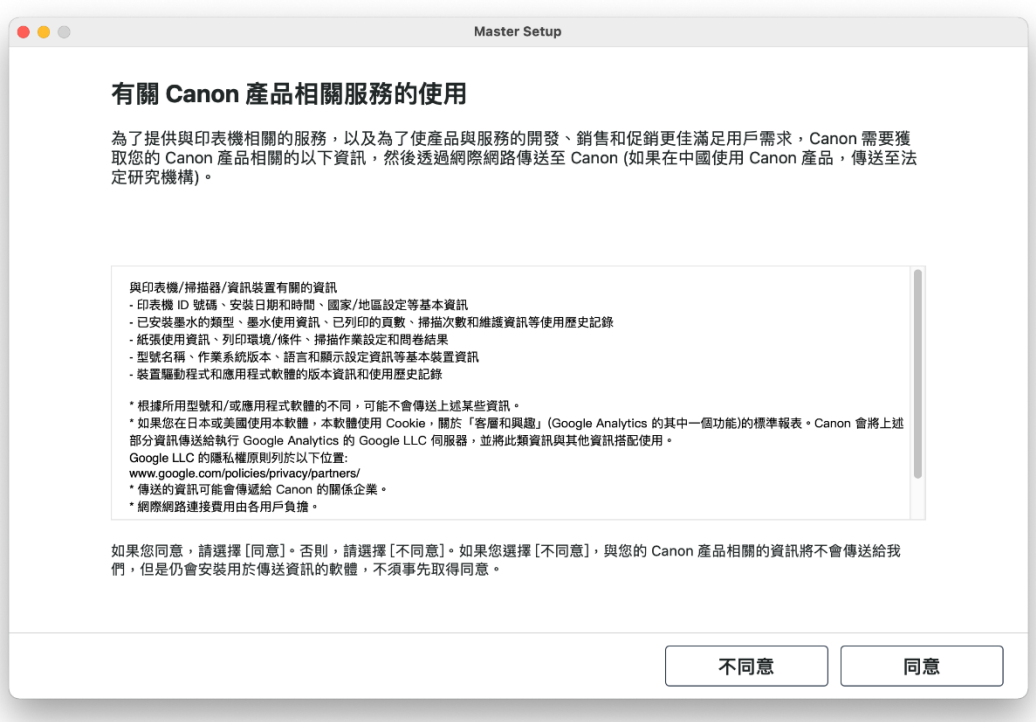

# 10. 請等候

Please wait

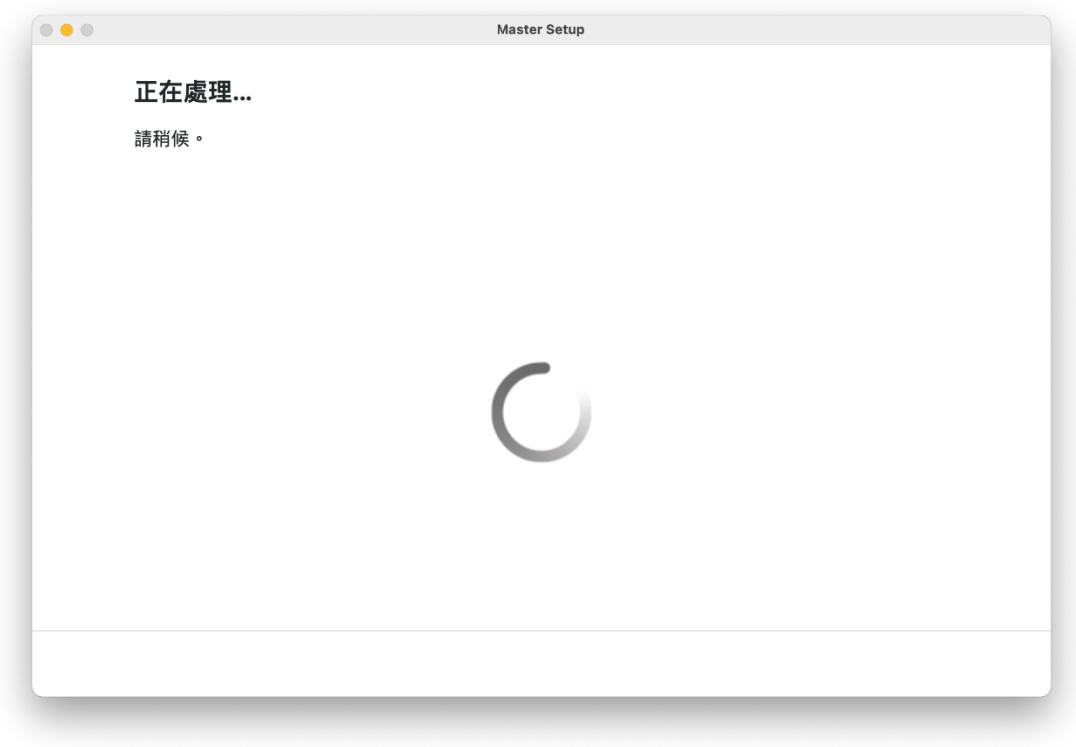

11. 確認印表機電源已開啟,再按〔下一步〕

Confirm power on the printer, then click [Next]

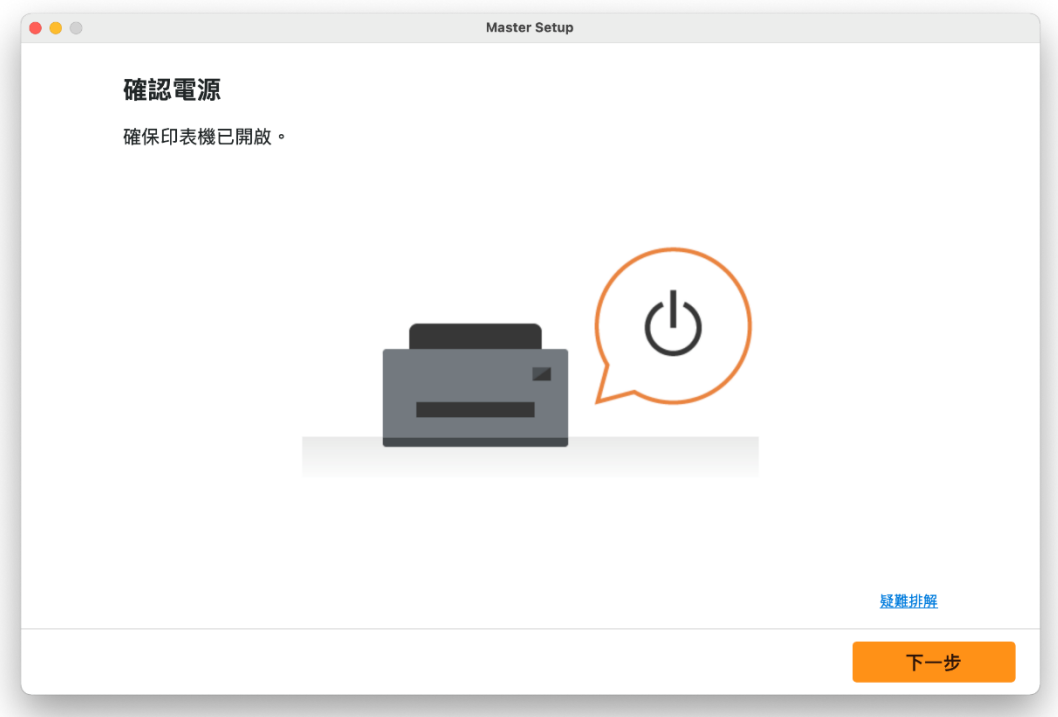

## 12. 請等候

Please wait

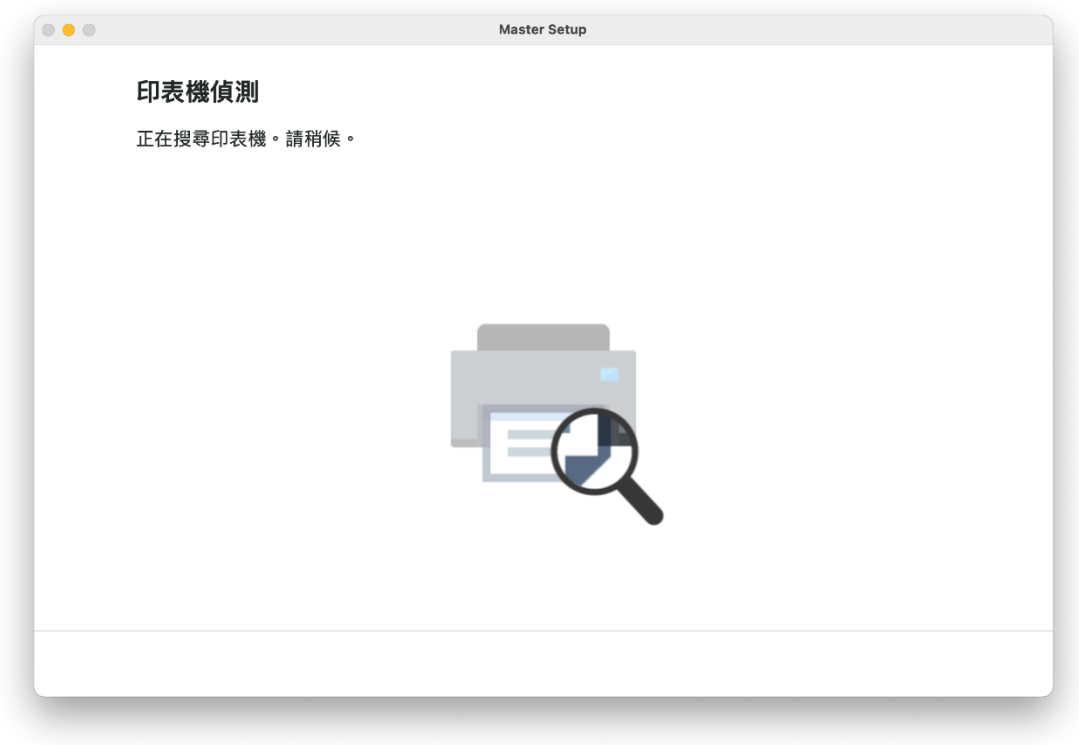

13. 選擇 [USB 連接(USB 電纜線)], 再按 [下一步] Choose [USB Connection (USB Cable)], then click [Next]

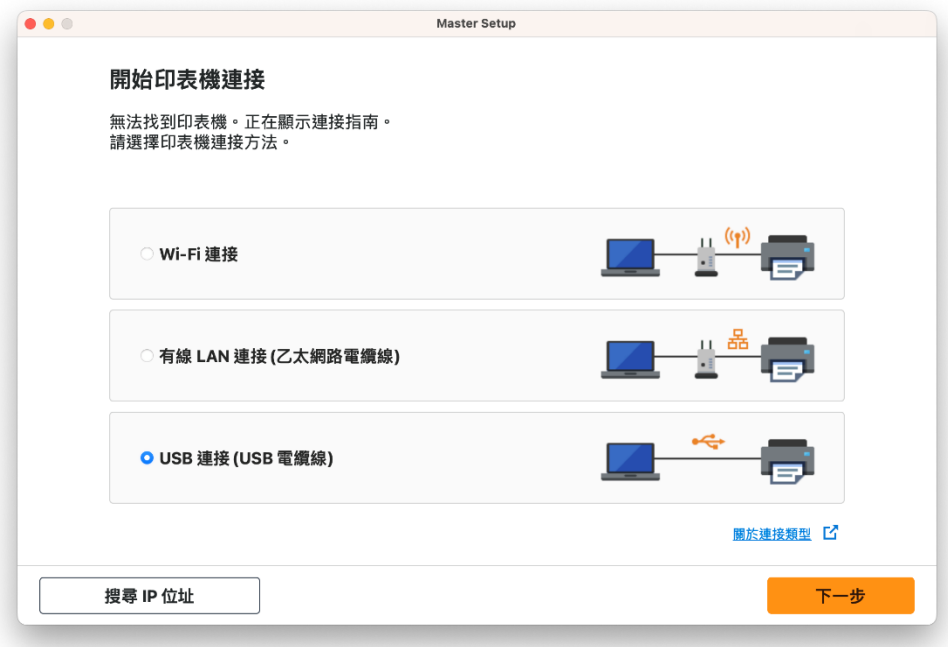

# 14. 使用 USB 電纜線連接打印機和電腦

Connect printer and computer with USB cable

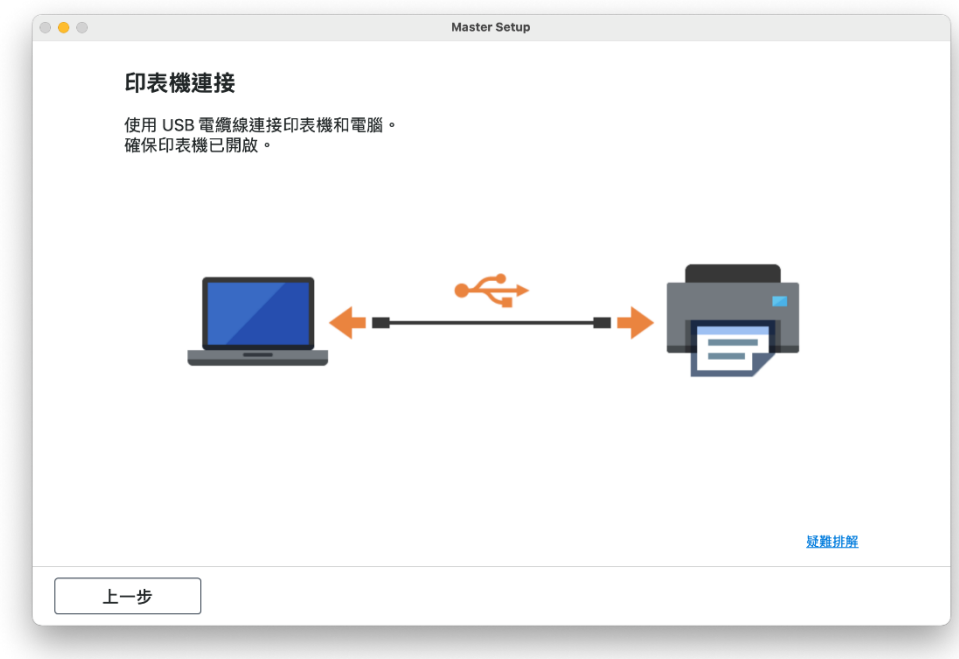

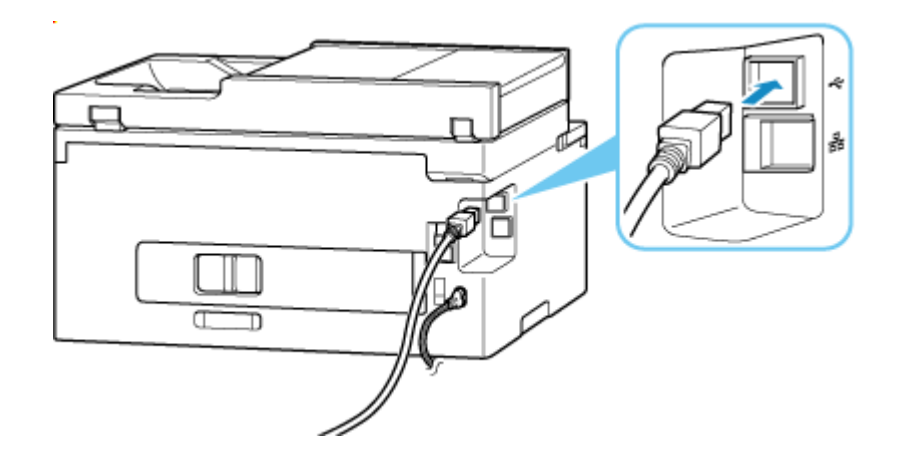

# 15. 請等候打印機偵測及軟件安裝

Please wait for the printer detection and software installation

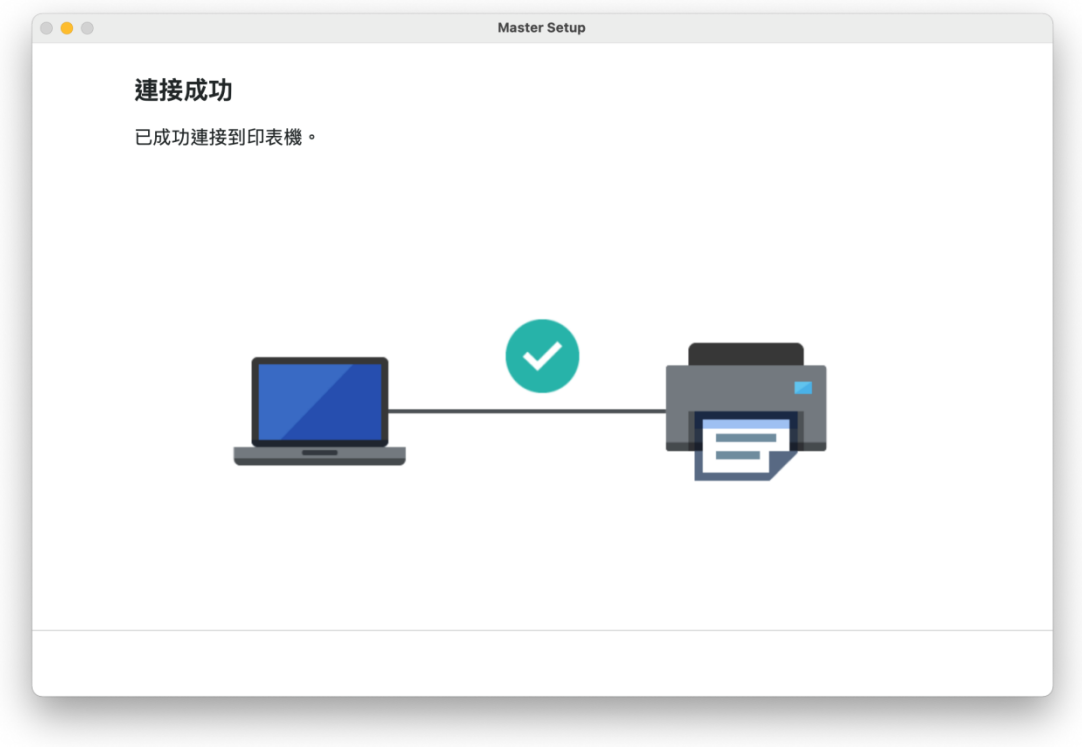

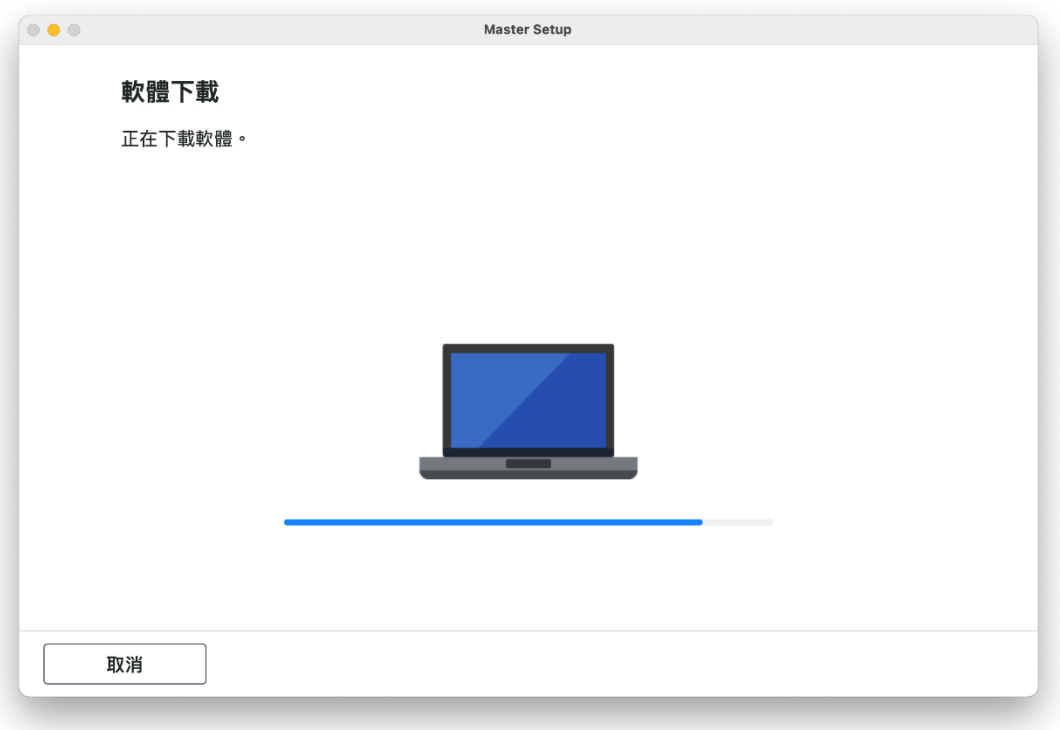

16. 按 [下一步] Click [Next]

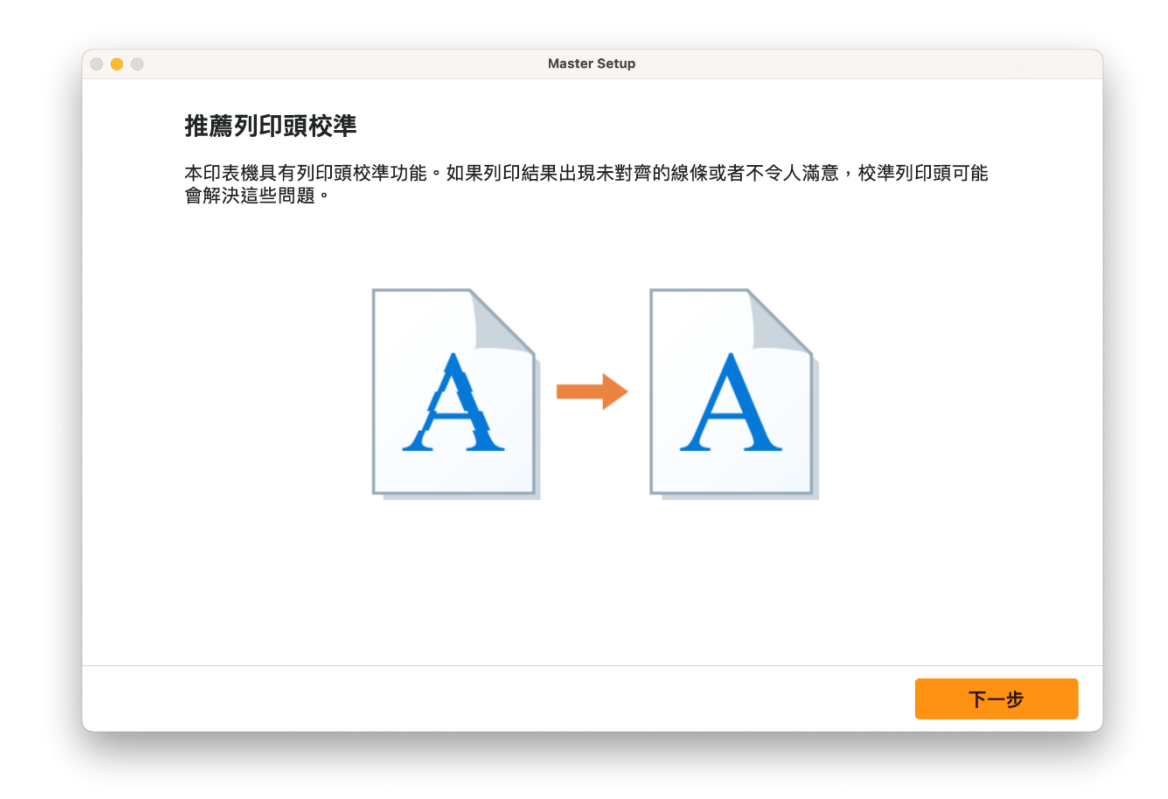

17. 按 [下一步] Click [Next]

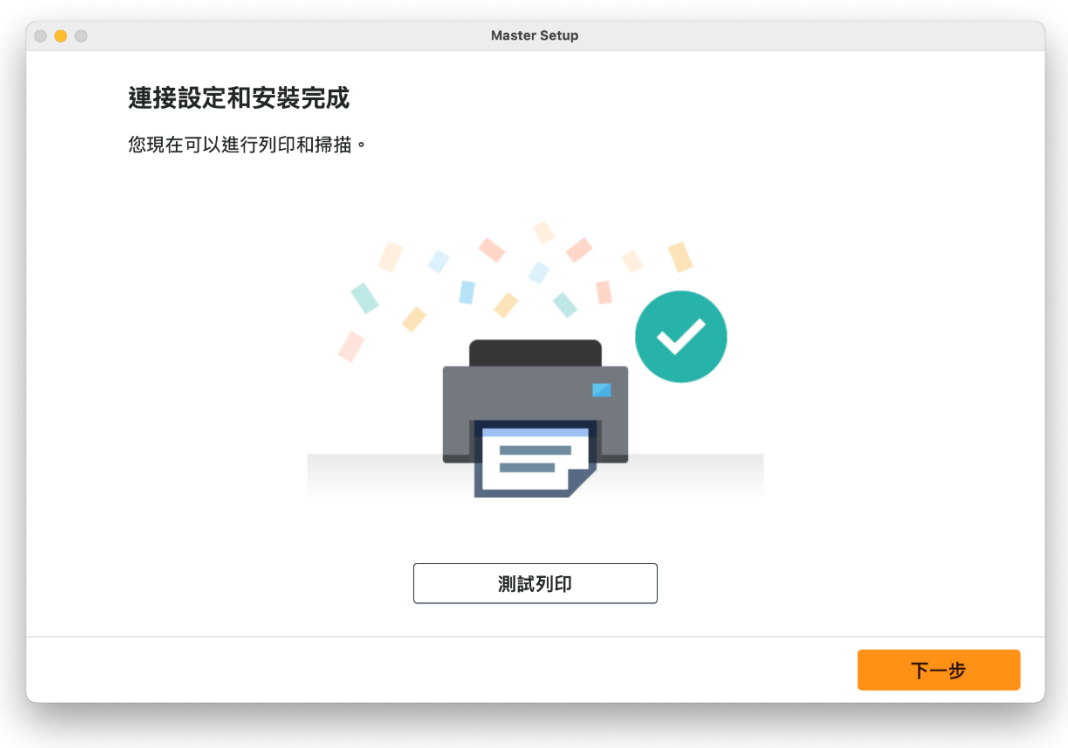

## 18. 安裝完成

#### Driver installation was completed

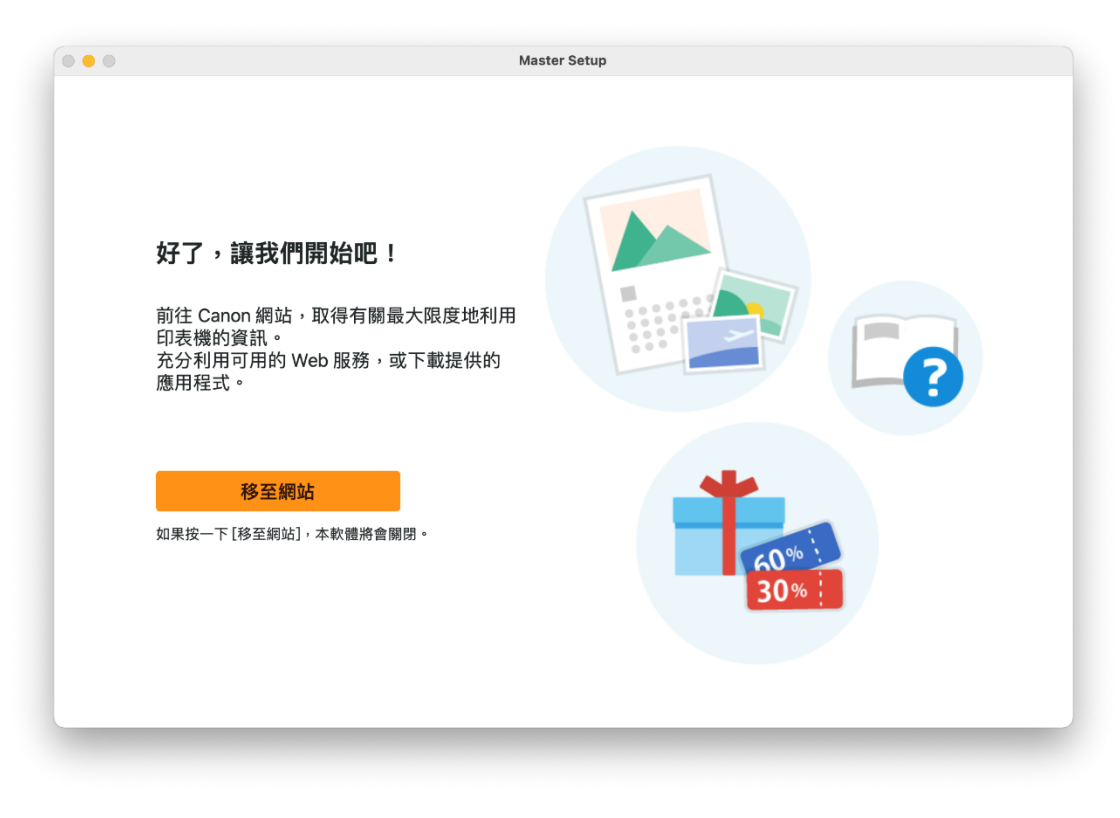

-完- -End-